ขั้นตอนและวิธีการโอน (ย้าย) ข้อมูลอัตโนมัติ

-------------------------

## ให้อปท. ต้นสังกัดให้โอน ด าเนินการดังนี้

ขั้นตอนที่ ๑ ให้ Login เข้าสู่ระบบตามปกติ

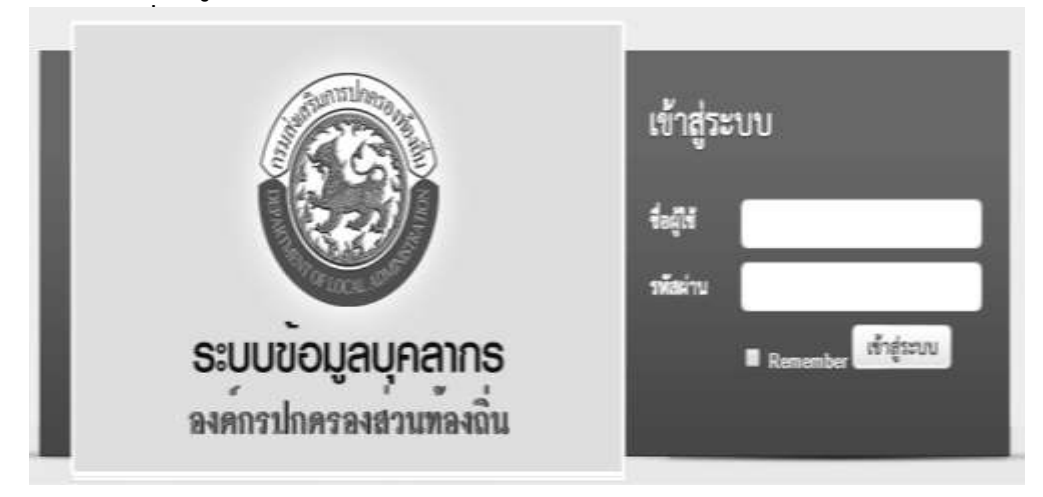

ขั้นตอนที่ ๒ ให้เลือกเมนู "ระบบการบริหารบุคคล" จะปรากฏเมนูด้านซ้าย ให้คลิกเลือกปุ่มรายการ "ดำเนินการ (อปท.)" "คำสั่งให้โอน" และคลิกปุ่ม "เพิ่มข้อมูล" ตามลำดับ

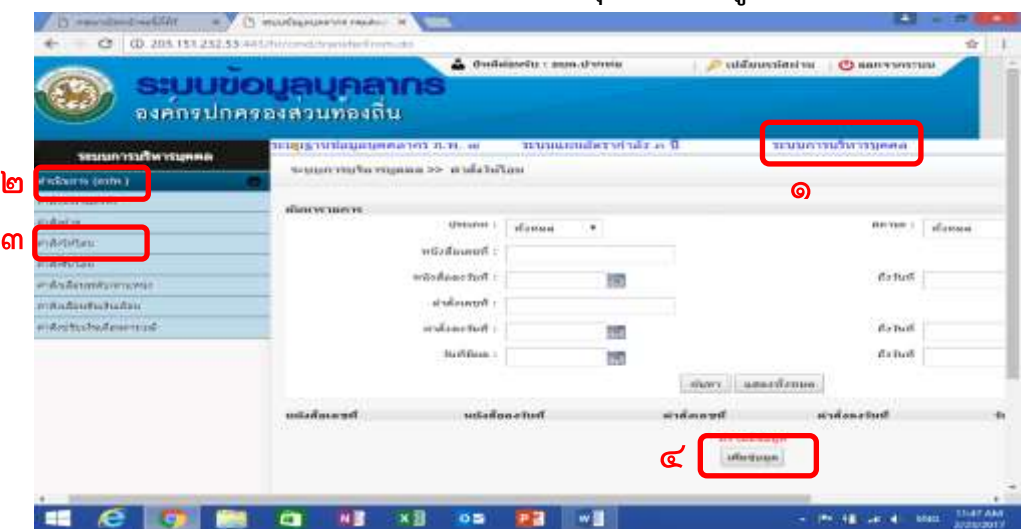

ขั้นตอนที่ ๓ ให้กรอกข้อมูลช่อง "ประเภท"เป็นข้าราชการ และคลิกปุ่ม "เพิ่มข้อมูล"

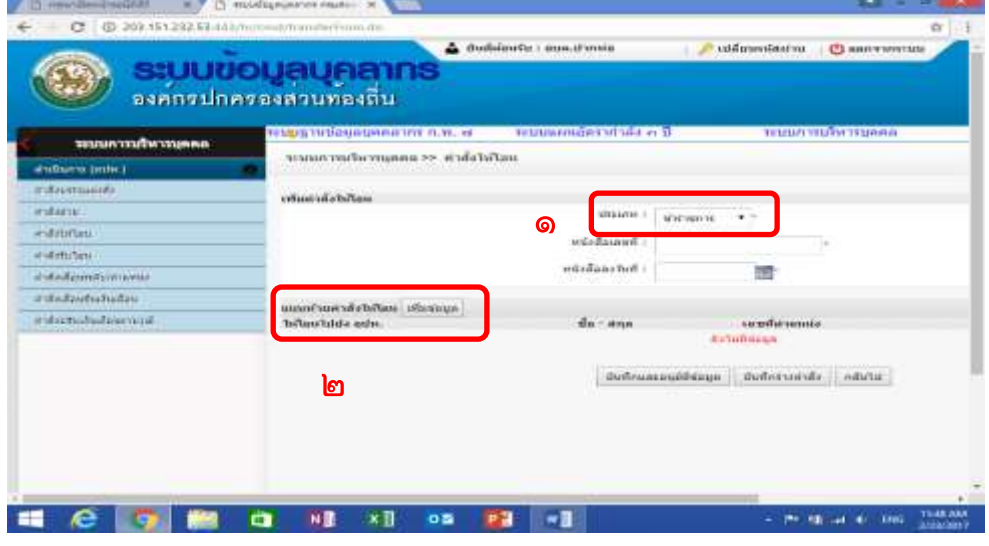

ขั้นตอนที่ ๔ ให้กรอกข้อมูลในช่อง "ให้โอนไปยัง อปท." และ ชื่อ-สกุล ผู้โอน และคลิกปุ่ม "บันทึก"

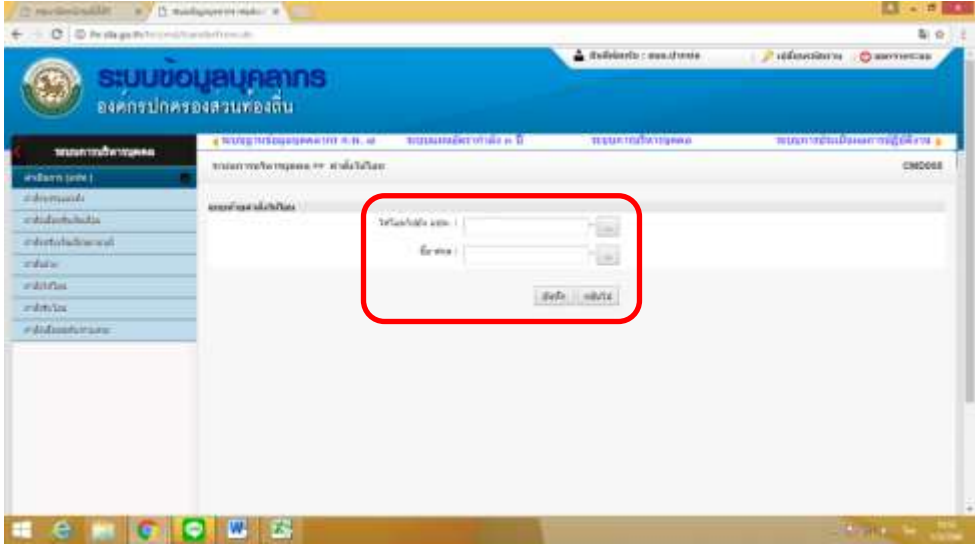

ขั้นตอนที่ ๕ เมื่อปรากฏรายชื่อผู้โอนถูกต้อง แล้วให้คลิกปุ่ม "บันทึก"ต่อไป

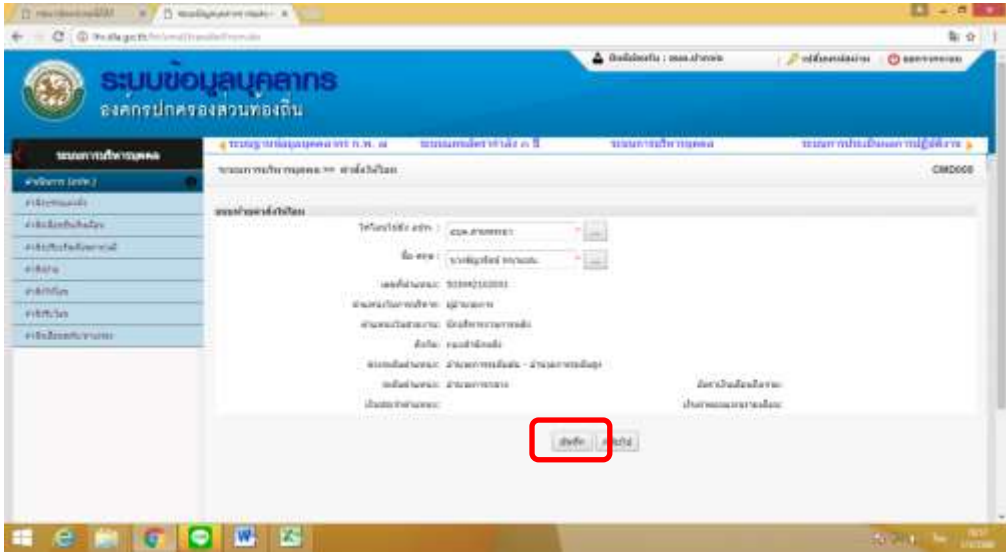

ขั้นตอนที่ ๖ ให้กรอกข้อมูลหนังสือส่งตัวในช่อง "หนังสือเลขที่" และ "หนังสือลงวันที่" เสร็จแล้วคลิกปุ่ม "บันทึกและอนุมัติข้อมูล"

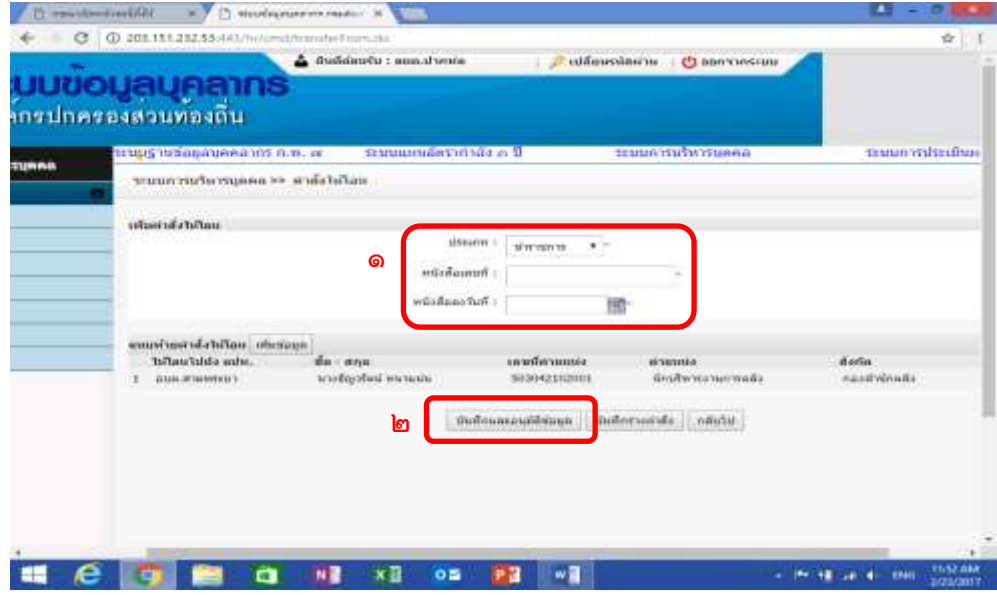

## ขั้นตอนที่ ๗ เมื่อคลิกปุ่ม "บันทึกและอนุมัติข้อมูลแล้ว"

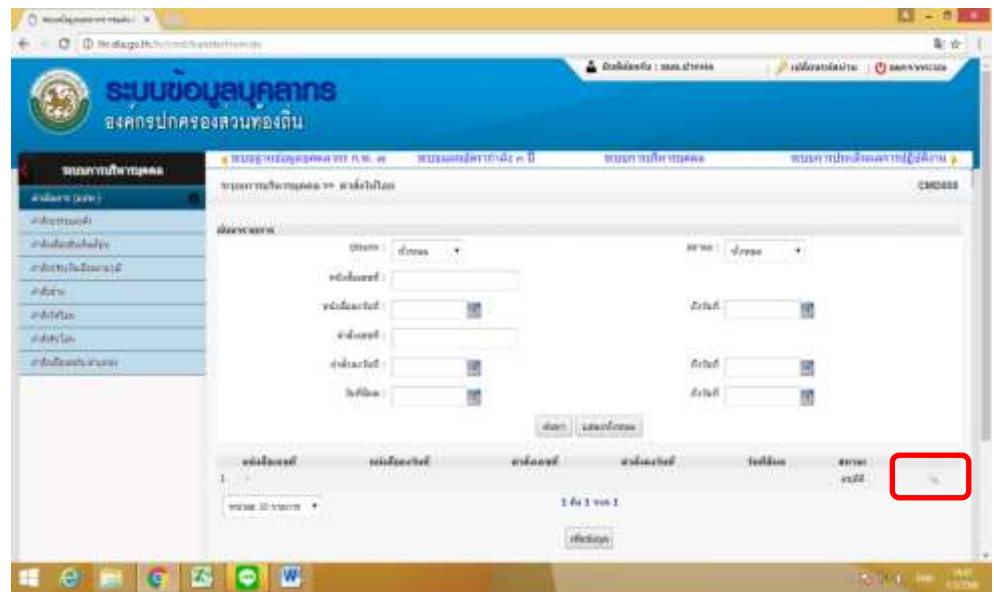

จะปรากฏหน้าต่างตามด้านล่าง จึงให้คลิกปุ่มแว่นขยาย ด้านขวามือ

ขั้นตอนที่ ๘ ให้กรอกข้อมูลคำสั่งให้โอนในช่อง "คำสั่งเลขที่" "คำสั่งลงวันที่" และ "วันที่มีผล" เสร็จแล้วให้คลิกปุ่ม "ประมวลผลคำสั่ง"

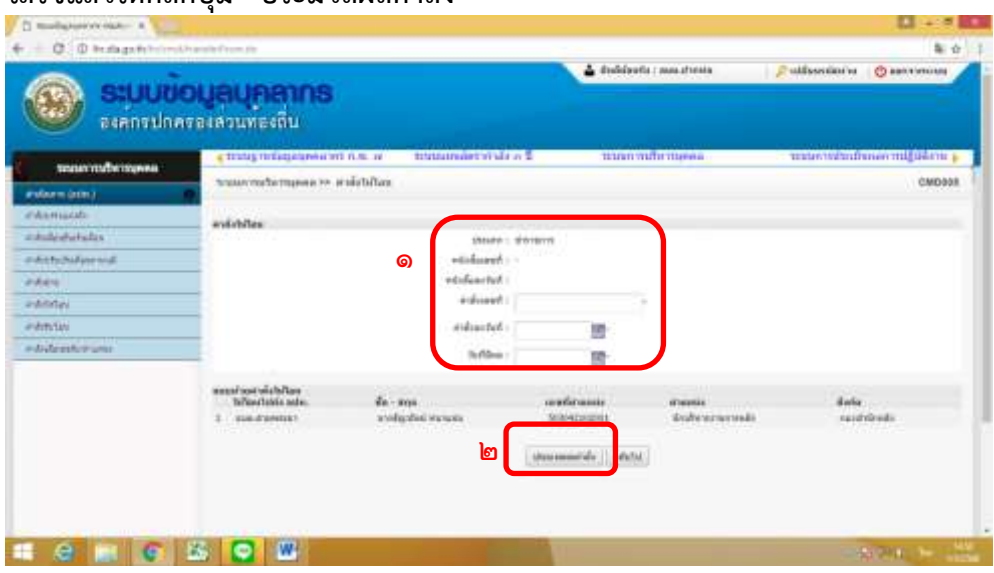

ขั้นตอนที่ ๙ เมื่อคลิกปุ่ม "ประมวลผลคำสั่ง" แล้ว จะปรากฏหน้าต่างขั้นตอนด้านล่าง ให้สังเกตช่อง สถานะ จะต้องเป็น "ประมวลผลแล้ว" จึงถือว่าเสร็จสิ้นของ อปท. ต้นสังกัดเดิม

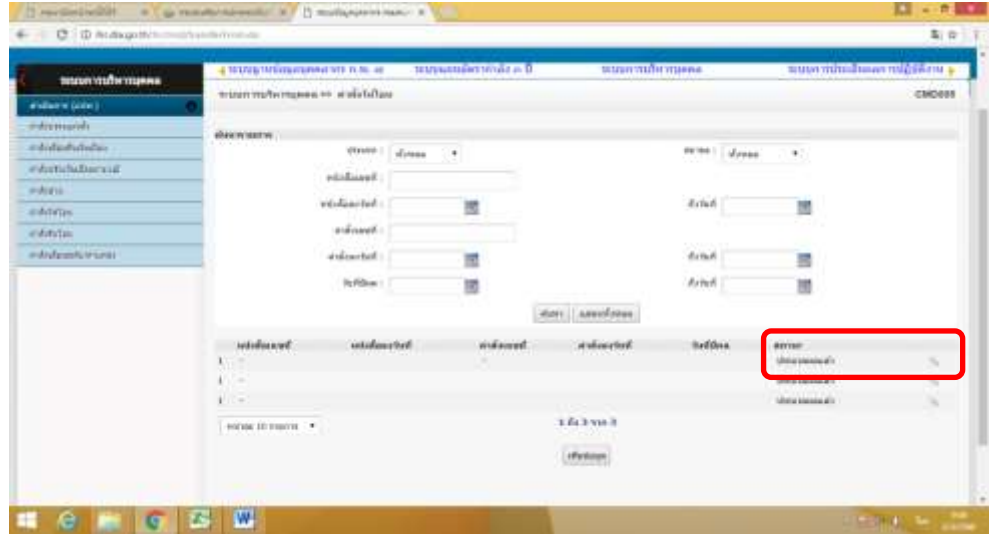

## ขั้นตอนและวิธีการโอน (ย้าย) ข้อมูลอัตโนมัติ

-------------------------

## ให้ อปท. ต้นสังกัดรับโอน ด าเนินการดังนี้

ขั้นตอนที่ ๑ ให้ Login เข้าสู่ระบบตามปกติ โดยกรอกชื่อผู้ใช้ และรหัสผ่านของ อปท. แล้วคลิกปุ่ม "เข้าสู่ระบบ"

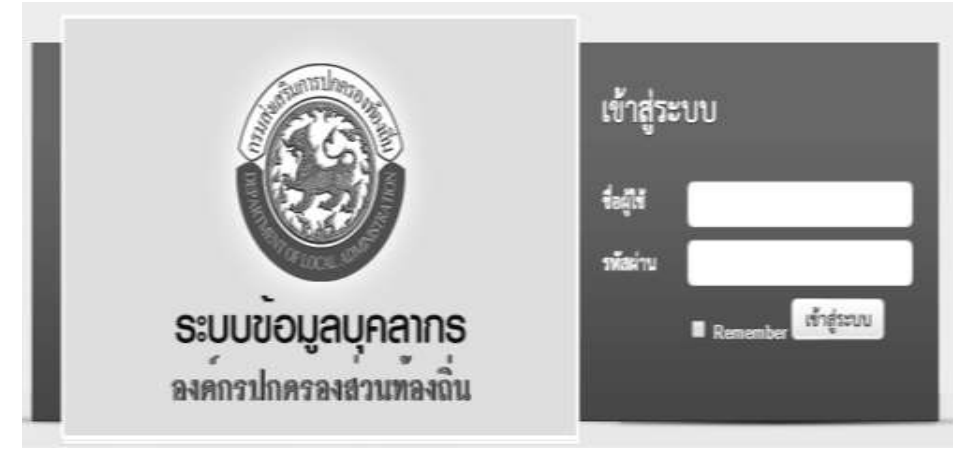

ขั้นตอนที่ ๒ ให้เลือกเมนู "ระบบการบริหารบุคคล" จะปรากฏเมนูด้านซ้าย ให้คลิกเลือกปุ่มรายการ "ดำเนินการ (อปท.)" "คำสั่งรับโอน" และคลิกปุ่ม "เพิ่มข้อมูล" ตามลำดับ

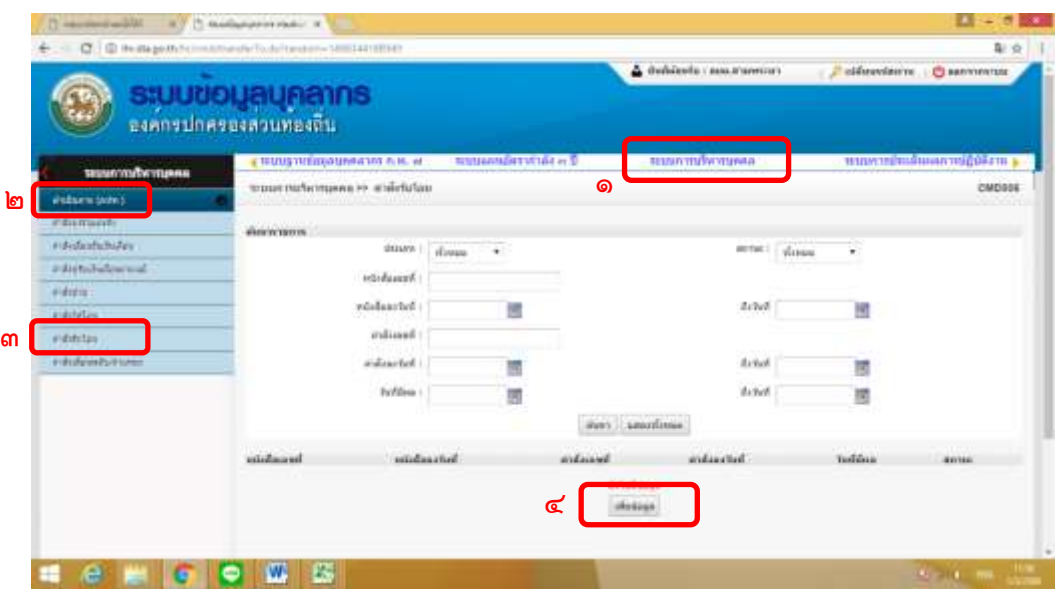

ขั้นตอนที่ ๓ ให้กรอกข้อมูลในช่อง "ประเภท" โดยระบุเป็นข้าราชการ และคลิกปุ่ม เลือก "เพิ่มข้อมูล"

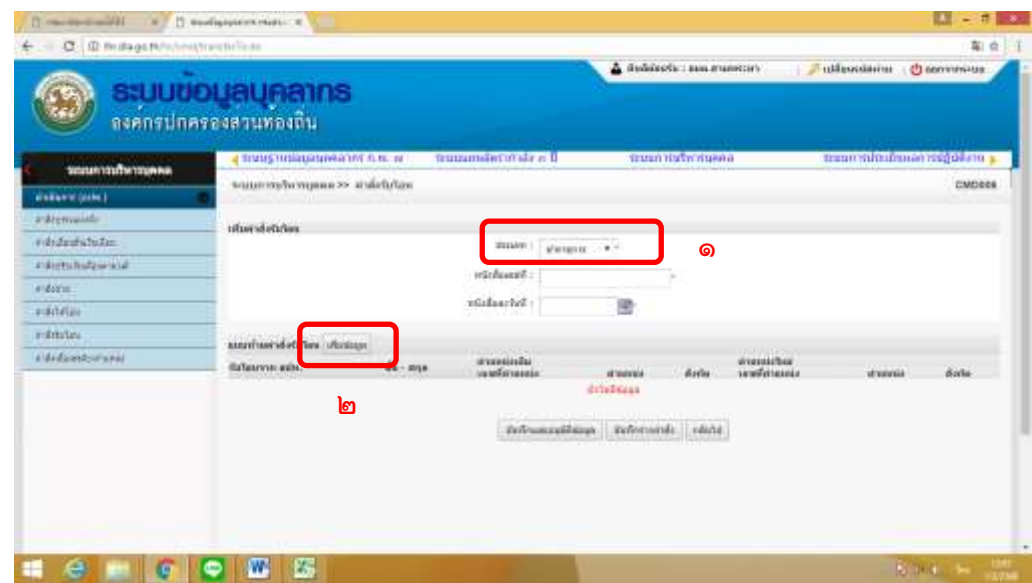

ขั้นตอนที่ 4 ให้กรอกข้อมูลในช่อง "รับโอนจาก อปท." และ "ชื่อ-สกุล" ของผู้รับโอน เมื่อเสร็จแล้ว ให้คลิกปุ่ม "บันทึก"

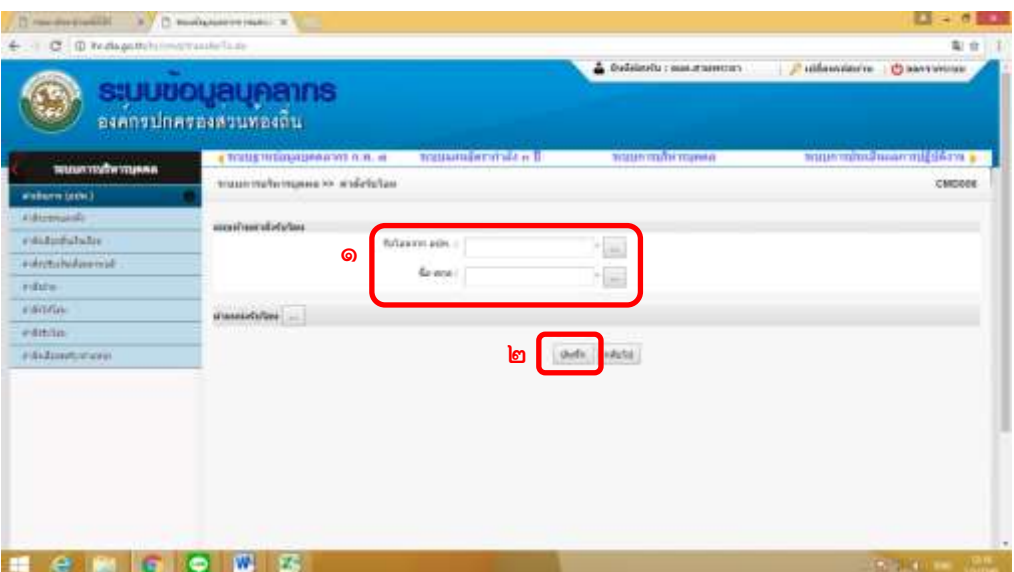

ขั้นตอนที่ ๕ เมื่อปรากฏข้อมูลแนบท้ายคำสั่งรับโอน ให้คลิกปุ่ม "ตำแหน่งรับโอน" แล้วเลือกตำแหน่งที่รับโอน เสร็จแล้วให้กดปุ่ม "บันทึก" อีกครั้ง

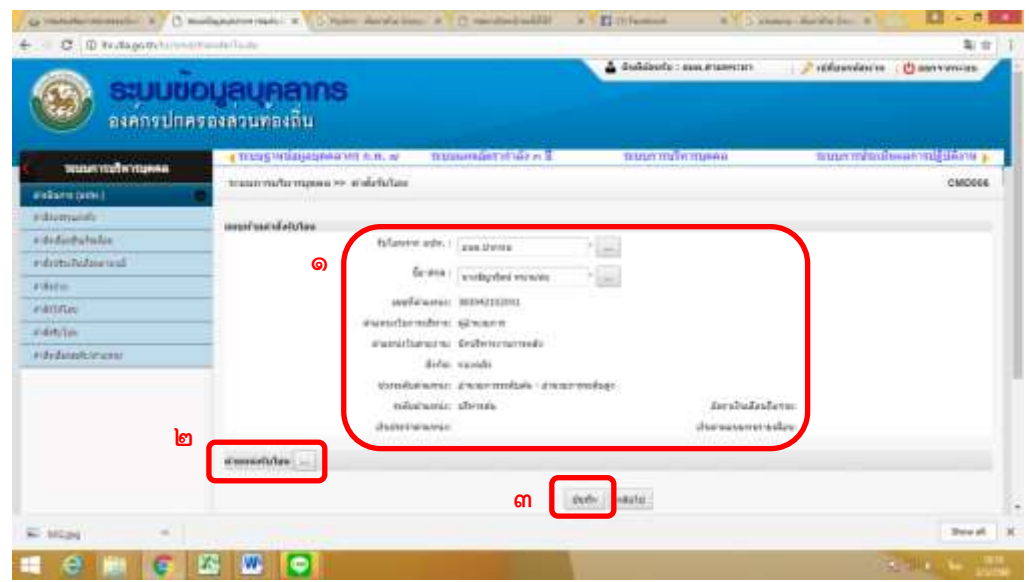

ขั้นตอนที่ ๖ เมื่อปรากฏข้อมูลตำแหน่งรับโอน ให้กรอกข้อมูลอัตราเงินเดือนในช่อง "เงินเดือน" ตามที่ ระบุในค าสั่งรับโอน แล้วให้คลิกปุ่ม "บันทึก"

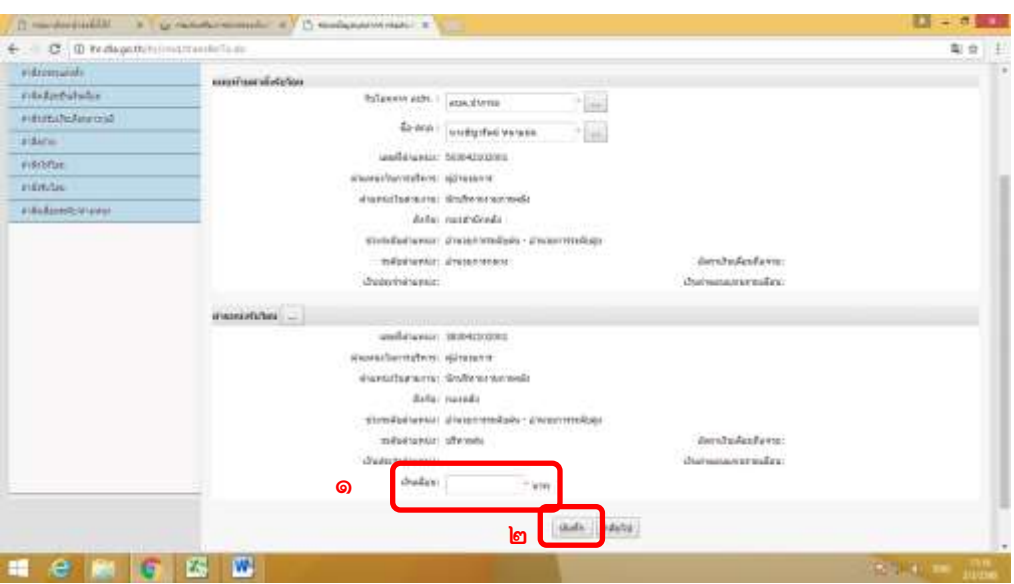

ขั้นตอนที่ 7 ให้กรอกข้อมูลหนังสือรับโอน "เลขที่" และ "ลงวันที่" ทั้งนี้ หากไม่มีการออกหนังสือรับโอน ให้ใส่เครื่องหมายขีด (-) ในช่องแทน เมื่อเสร็จแล้ว ให้คลิกปุ่ม "บันทึกและอนุมัติข้อมูล

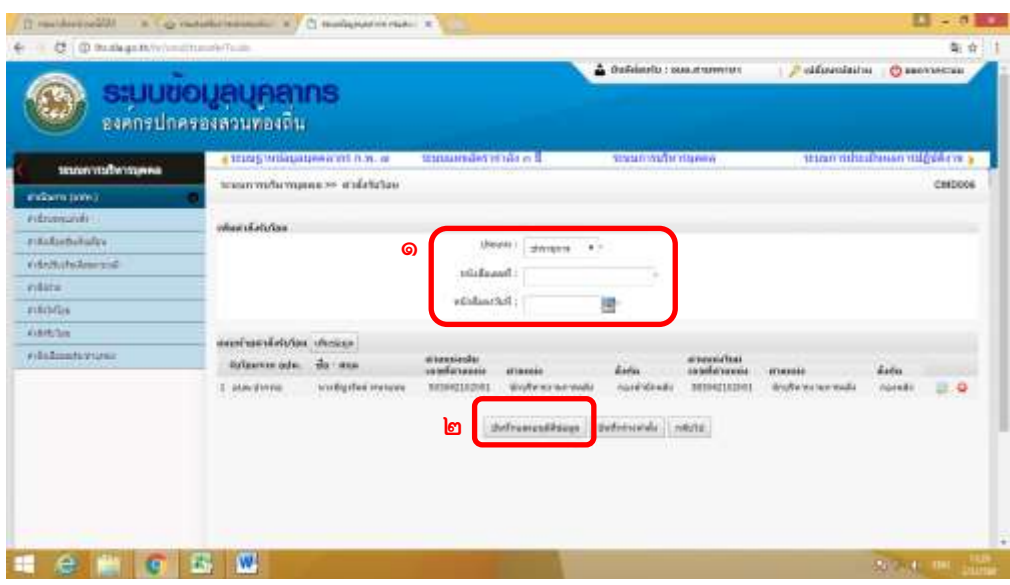

ขั้นตอนที่ 8 ให้คลิกปุ่มแว่นขยาย ตรงกับรายการดังกล่าว

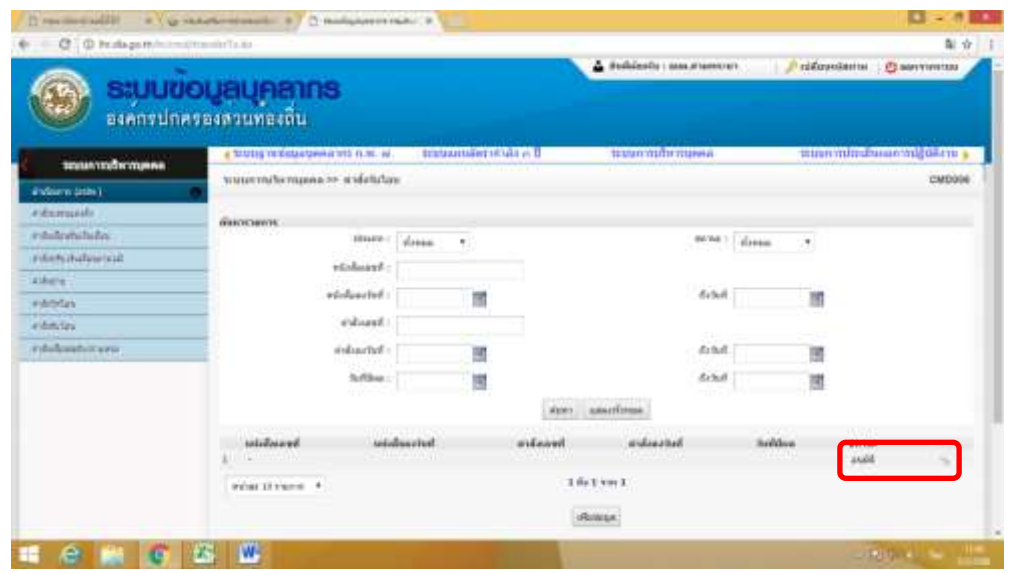

ขั้นตอนที่ ๙ ให้กรอกข้อมูลคำสั่งรับโอนในช่อง "คำสั่งเลขที่" "ลงวันที่ และ "วันที่มีผล" ตามลำดับ เมื่อเสร็จแล้ว ให้คลิกปุ่ม "ประมวลผลคำสั่ง"

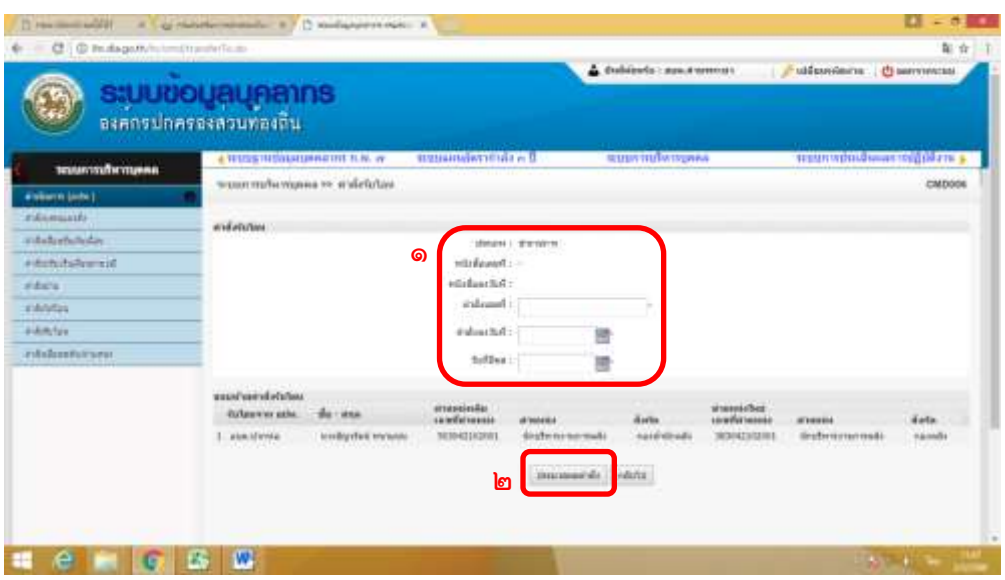

ขั้นตอนที่ ๑๐ เมื่อประมวลผลคำสั่งแล้ว จะปรากฏหน้าต่างด้านล่าง ให้สังเกตที่ช่องสถานะ จะต้องเป็น "ประมวลผลแล้ว" จึงเป็นอันเสร็จสิ้นขั้นตอนของ อปท. รับโอน (ย้าย)

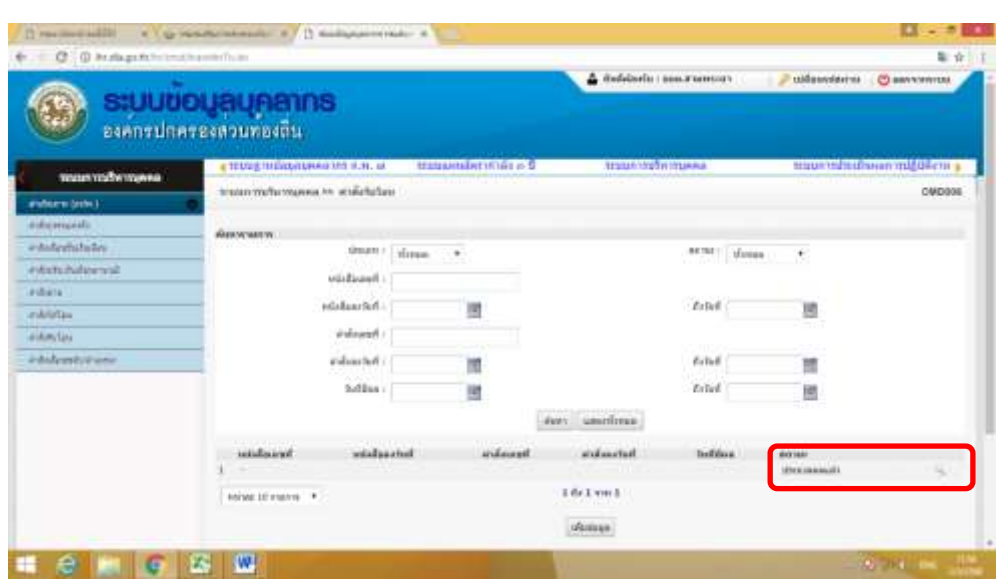